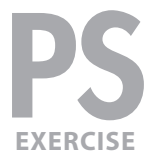

### Exercise preview

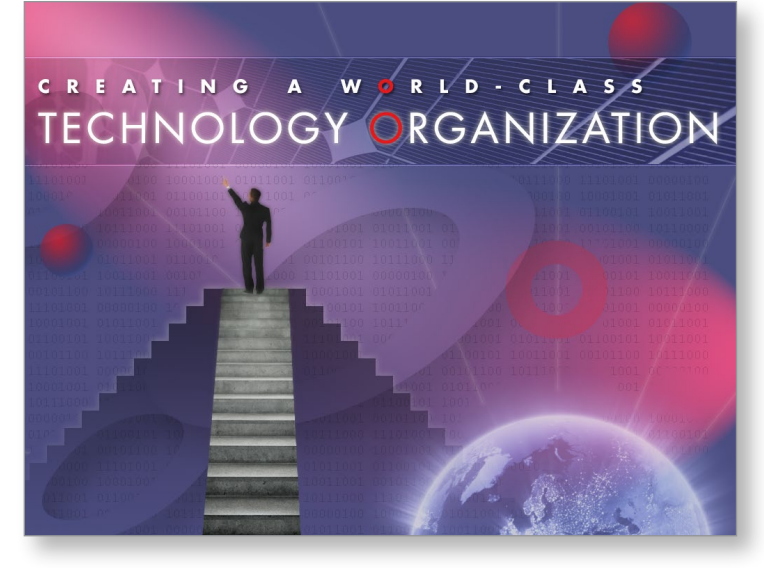

### Exercise Overview

The object of this project is to create a title slide for a client presentation. Other than the text elements, the content is up to the designer, but the client would like to create the sense of an exciting high-tech meeting, around the theme "creating a world-class technology organization."

NOTE: These instructions are written for **Photoshop CS6,** but most things should work similarly in recent versions of Photoshop. The **Lighting Effects** filter was upgraded in CS6, but otherwise most other features should be very similar or exactly the same.

# Downloading the files

- **1.** To download the files you'll use in this exercise, please visit: **nobledesktop.com/goodies**
- **2.** Under **Photoshop: Creative Compositing with Photoshop,** click the **Class Files** button to the download the compressed files.
- **3.** Once the file is downloaded and uncompressed, you should have a folder named **CreativeCompositingFiles** containing six images.
- **4.** In Photoshop, go to **File > Open.**
- **5.** Navigate to the **CreativeCompositingFiles** folder and open **final-composite.jpg.**
- **6.** This is a finished version of the exercise. Once you've had a good look at the file, **Close** it.

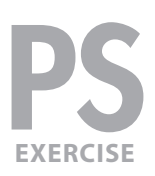

## Creating the background

**1.** Go to **File > New** and set the following:

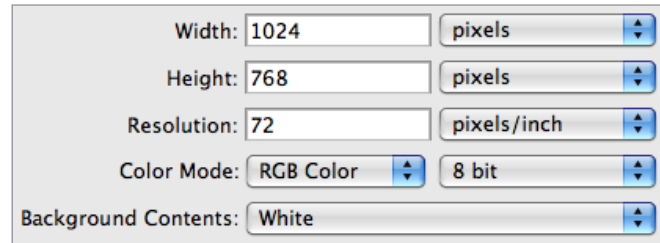

- **2.** Click **OK**.
- **3.** Go into **Photoshop > Preferences > Units & Rulers** or **Edit > Preferences >**  Units & Rulers (**WINDOWS**).
- **4.** Under **Units** change **Type** to **Pixels.**
- **5.** Click **OK.**
- **6.** As shown below, near the bottom of the Toolbox click on the **Foreground** color swatch.

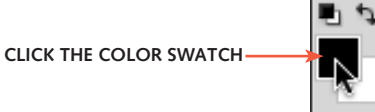

- **7.** In the window that opens, enter the following RGB values: **R: 52 G: 54 B: 93**
- **8.** Click **OK**.
- **9.** Fill the **Background** layer with this color by going to **Edit > Fill** and choosing Foreground Color or by pressing Option-Delete (MAC) or Alt-Delete (WINDOWS).
- **10.** Go to **File > Save As** and set the following:
	- Under **Format** choose **Photoshop**.
	- Name it **yourname-composite.psd,** saving it into the **CreativeCompositingFiles** folder.
	- After saving, if it asks you if you want to **Maximize Compatibility**, just leave it checked and click **OK.**
- **11.** To add some color and variety to the background, go to **Filter > Render > Lighting Effects.**

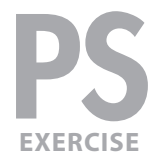

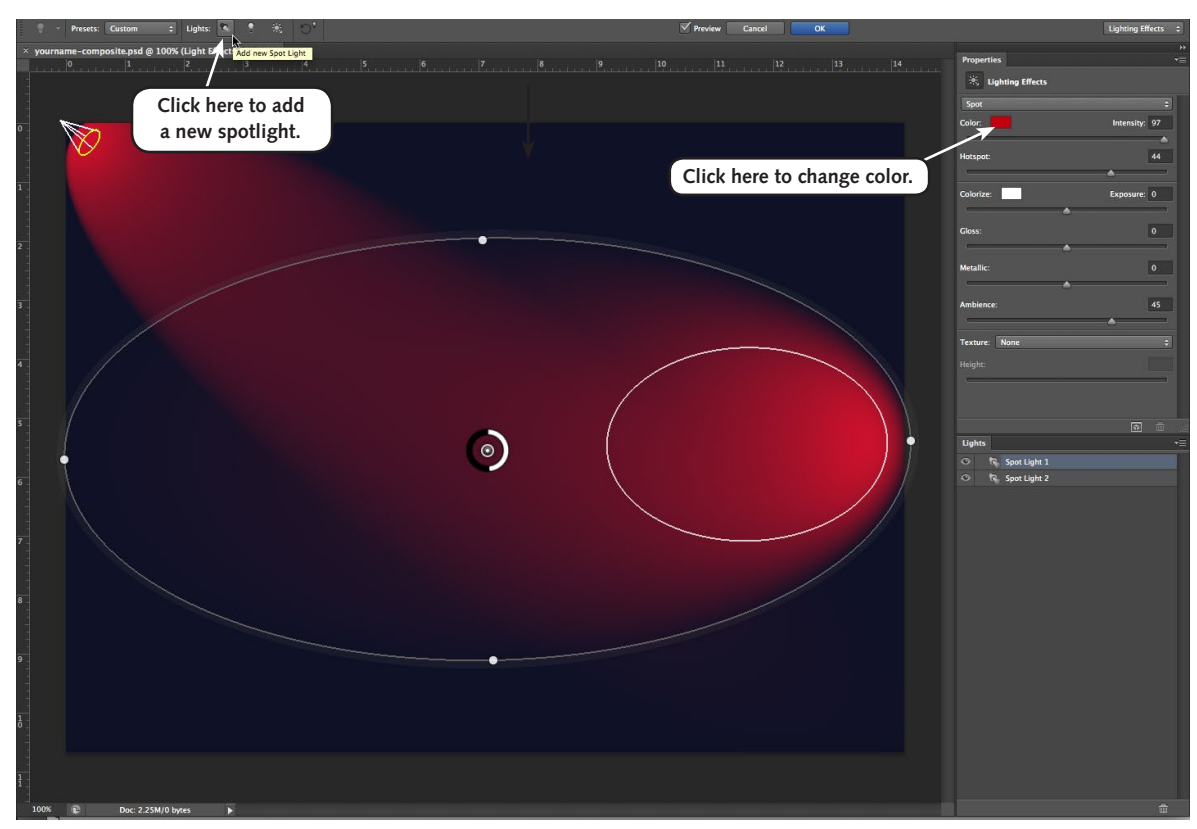

**12.** As shown above, create two spotlights (one on the top left, and one on the lower right). Set the following RGB values of the color to: **R: 170 G: 0 B: 0**

Feel free to adjust their intensity and focus, but set the **Ambience** to **45** and **Exposure** to **0** to darken the background color slightly. The gloss and metallic settings may be adjusted to your liking.

**13.** Click **OK** at the top of the screen.

## Adding numbers to the background

- **1.** Open **binary numbers.psd.** This file contains columns of binary numbers in a monospaced font, non-anti-aliased.
- **2.** In the **Layers** panel, select the **binary numbers** layer.
- **3. Mac users only:** go to the **Window** menu and check on **Application Frame** if it is not already. This makes it easier to display multiple images at once.
- **4.** Go to **Window > Arrange > 2 Up Vertical.**
- **5.** Using the Move ( $\geq$  ) tool, drag and drop the **binary numbers** layer onto your main image while holding down the **Shift** key (to keep it centered).
- **6.** Close **binary numbers.psd.**

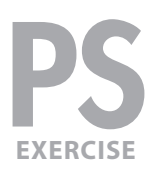

**7.** In your main document, adjust the opacity of the new layer to **15%** in the top right of the **Layers** panel.

### Adding the main text elements

- **1.** Choose the **Type** ( **T** ) tool.
- **2.** In the **Character** panel **(Window > Character)** set the following:

Font: **Futura Bold** (or a similar sans serif bold font)

 Size ( ): **26 px** Tracking ( ): **915** Color: **white** Anti-aliasing ( ): **Smooth**

- **3.** In the **Paragraph** panel **(Window > Paragraph)** make it **Left aligned** ( )**.**
- **4.** Click at about **X:19 Y:133**—watch the **Info** panel **(Window > Info)** to see the coordinates of where you're clicking.
- **5.** Type in the following text (as shown here in ALL CAPS): **CREATING A WORLD-CLASS**
- **6.** Highlight the "O" in **WORLD** and in the **Color** panel change the RGB values to: **R: 233 G: 24 B: 25**
- **7.** If you haven't already, commit to the text changes (by clicking the **check box** ( $\vee$ ) in the **Options** bar at the top of the screen).
- **8.** Choose **Layer > Layer Style > Drop Shadow** and set the following:

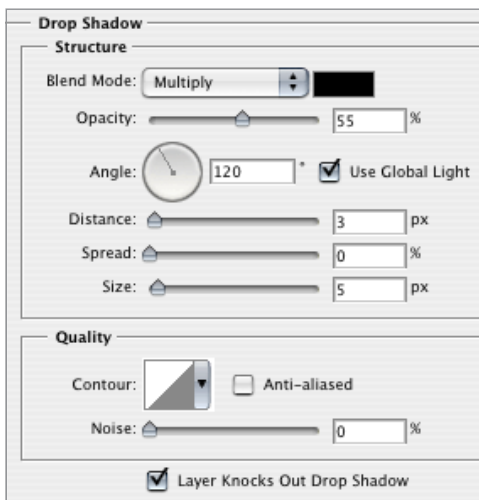

- **9.** Click **OK.**
- **10.** Using the Type ( $\boxed{T}$ ) tool, click under the "C" in CREATING to make a new type layer.
- **11.** Type in: **TECHNOLOGY ORGANIZATION**

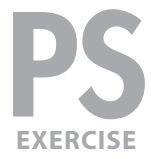

**12.** Select the new line of text and reformat as follows:

Font: **Futura Book** (or similar) Size ( ): **58 px** Tracking ( ): **100** Color: **white** Anti-aliasing ( <sup>a<sub>2</sub></sup>): **Strong** 

- **13.** Highlight the first "O" in **ORGANIZATION.**
- **14.** Change the RGB values to **R: 233 G: 24 B: 25.** Commit to the text changes.
- **15.** Move the text so the "O" in **ORGANIZATION** is positioned below the "O" in **WORLD**. Adjust the font size and tracking of each text layer if necessary so they fit.
- **16.** In the **Layers** panel, find the **Technology Organization** layer. **Double-click** anywhere to the right of the layer's name to bring up the **Layer Style** dialog.
- **17.** On the left, click on **Outer Glow** and set the following: Make sure that the glow (solid) color is the default **R: 255 G: 255 B: 190.**

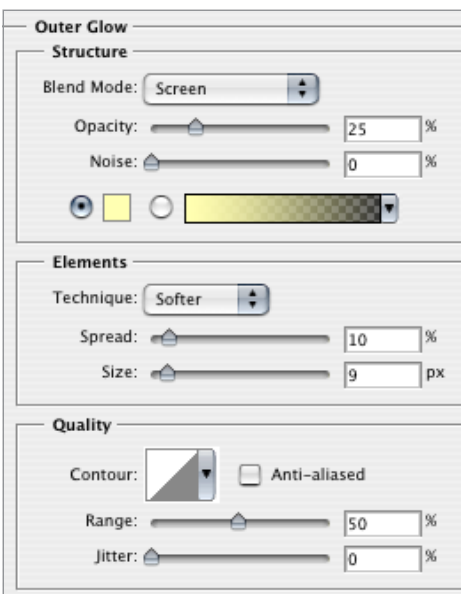

Click **OK**.

## Creating a banner behind the main text

- **1.** Open the file **solarpanel-iStock-copyright-mbbirdy-Image10867072.jpg.**
- **2.** Go to **Window > Arrange > 2 Up Vertical.**
- **3.** Drag the new file's **Background** layer onto your working illustration.
- **4.** Close **solarpanel-iStock-copyright-mbbirdy-Image10867072.jpg**.
- **5.** Rename the new layer **solar panel.**

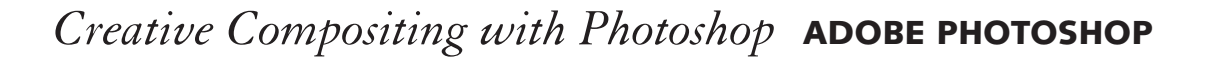

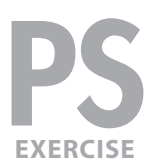

- **6.** Drag the **solar panel** layer **below** the two main text layers.
- **7.** Use the **Move ( )** tool to drag the solar panel image to the **top left** corner of the illustration. (If it doesn't snap into place, go into **View > Snap To > Document Bounds** and then try it again. It should position much more easily).
- **8.** Select **Edit** > **Free Transform** (or press Cmd–T (MAC) or Ctrl–T (WINDOWS)) to enter **Free Transform** mode.
- **9.** Shrink the solar panel so that it is as wide as the canvas so it's the full width of the canvas and make it shorter (it should end up being approximately **1024 x 236** pixels, which can be seen in the **Info** panel). Press **Enter** to apply the transformation.
- **10.** Use the Move ( $\blacktriangleright\text{+}$ ) tool to move it so that it is positioned behind the main text.
- **11.** At the top left of the **Layers** panel, change the blending mode from **Normal** to **Luminosity.** This makes it blend into the color scheme of the background more effectively.
- **12.** Also change its **Opacity** to **40%.**
- **13.** We want to crop off part of the solar panel. To do that, we'll mask away the parts we don't want. Use the **Rectangular Marquee** ( ) tool to select an area of the solar panel that's vertically centered around the main text (the selection should be about **1024 x 152** pixels).
- **14.** Make sure the **solar panel** layer is the current layer and choose **Layer > Layer Mask > Reveal Selection** to hide the parts of the solar panel outside the selection.

# Adding a bevel to the banner

Let's make the banner area stand out with a three-dimensional **bevel.** We could accomplish a canned version of this with a bevel layer style, but let's create something more original and interesting!

- **1.** With the **solar panel** layer selected, **zoom in** closely on the top of the banner.
- **2.** Select the **Single Row Marquee** (  $\approx$  ) tool (it's hidden under the **Rectangular Marquee** (**Bullet**) tool).
- **3.** Click just above the top of the solar panel banner to select a single row of pixels.
- **4.** At the bottom of the banner, **Shift–click** on the second pixel below the banner to add another row to the selection, so there's an empty pixel between your selection and the bottom of the banner.

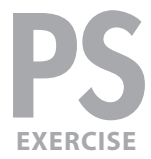

- **5.** Choose **Layer > New Adjustment Layer > Curves.**
	- Name the adjustment **banner bevel highlights**
	- Set the blending mode to **Screen** (to effectively brighten the selected area).
	- Make sure **Use Previous Layer To Create Clipping Mask** is **NOT** checked.
	- Click **OK.**
- **6.** In the **Properties** panel, adjust the curve if you want to increase or decrease the brightening effect.
- **7.** If you'd like, experiment with other blending modes like **Linear Dodge (Add)** or **Exclusion** for other brightening looks.
- **8. Duplicate** the **banner bevel highlights** layer (Cmd–J (MAC) or Ctrl–J (WINDOWS).
- **9.** Rename the new layer **banner bevel shadows.**
- **10.** Double click on the layer and change its blending mode to **Multiply** to effectively darken the image.
- **11.** Select the Move ( $\blacktriangleright$  ) tool and hit the Up arrow key once to move the adjustment layer's mask **up** by one pixel.
- **12.** You should have a beveled dark-light edge above and below the banner. Edit the adjustment curve or layer opacity to adjust the effect if desired.

## Creating the big "O" shapes

- **1.** In the **Layers** panel, select the **binary numbers** layer.
- **2.** Select the **Type**  $(\mathbb{T})$  tool.
- **3.** In the **Character** panel **(Window > Character)** set the following:

Font: **Futura Bold** (or similar) Size (  $\boxed{1}$  ): **250 px**  Tracking ( ): **0** Color: **R: 233 G: 24 B: 25** Anti-aliasing ( ): **Smooth**

- **4.** Type a lowercase "o" near the right side of the document. Make sure you're creating a new text layer and not editing an existing one!
- **5.** Use the **Move** ( $\blacktriangleright\neq$ ) tool to **vertically** center it between the banner and bottom of the canvas (keeping it on the right side of the image).
- **6.** In the Layers panel, set the opacity of this layer to **20%.**
- **7.** Rename the layer **right small o.**

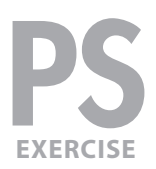

- **8.** Use the **Type** ( **T**, ) tool to type a single capital "O" as a new type layer.
- **9.** Give the new capital "O" the following specs:

Font: **Futura Bold** (or similar) Size (  $\boxed{1}$  ): **650 px**  Anti-aliasing ( ): **Smooth** Color: **R: 165 G: 173 B: 246**

- **10.** Commit to your text changes.
- **11.** Choose **Edit** > **Free Transform (Cmd–T** (MAC) or **Ctrl–T** (WINDOWS)).
- **12.** As shown below in the **Options** bar, transform as follows:

Vertical Scale: **79%** Horizontal skew: **-38°**

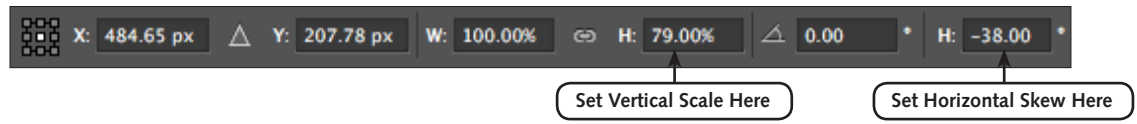

- **13.** If you haven't already, commit to your transform (by clicking the **check box** (  $\vee$  ) in the **Options** bar at the top of the screen or pressing **Enter**).
- **14.** Position the big "O" so it's approximately in the middle of the document.
- **15.** Rename this layer **center big O.**
- **16.** In the **Layers panel, double-click** to the right of the **center big O** layer name and add a **Drop Shadow** effect with the following settings.

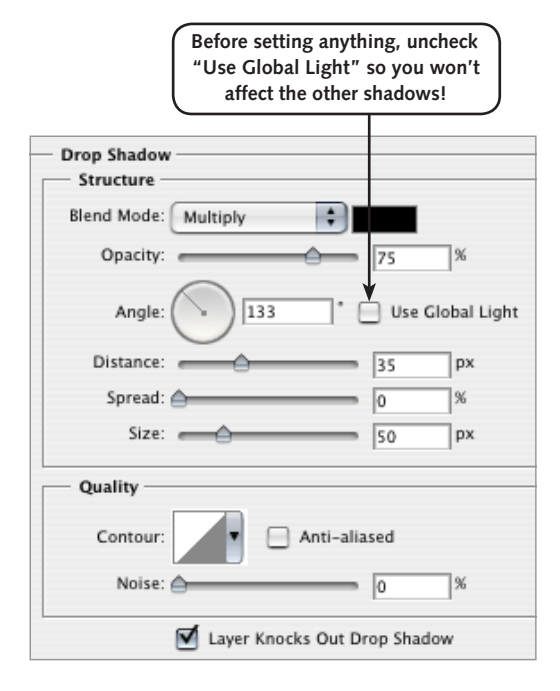

**17.** Click **OK** when done.

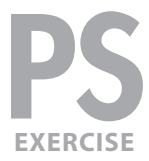

- **18.** Still using the Move ( $\rightarrow$ ) tool, hold Option (MAC) or Alt (WINDOWS) and drag the "O" to make a copy.
- **19.** Go to the **Character** panel and change the RGB values of this new "O" to **R: 64 G: 70 B: 128.**
- **20.** Do a Free Transform (Cmd–T (MAC) or Ctrl–T (WINDOWS)) and scale the "O" down to about **60%** of its original size.
- **21.** Move it so it spills off the **bottom left** corner of the document.
- **22.** Rename this layer **bottom left O.**
- **23.** As shown below, set the layer **Opacity** to **30%** and the **Fill** to **5%.** This will show more of the **shadow effect** than the "O" itself.

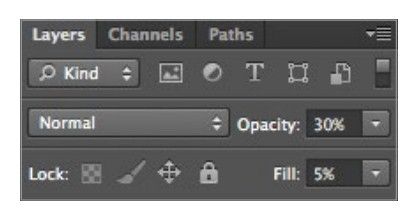

- **24.** Select the **center big O** layer and set layer **Opacity** to **20%** and the **Fill** opacity to **5%**.
- **25.** Select the **bottom left O** layer. Using the **Move** ( $\rightarrow$  ) tool, hold **Option** (MAC) or Alt (**WINDOWS**) and drag to copy the **bottom left** O layer.
- **26.** Position the new layer under the left side of the (solar panel) banner, spilling off the left side of the document.
- **27.** Rename this layer **banner O.**

### Creating the planet-like globes

- **1.** With the **banner O** layer selected, click the **Create a New Layer** ( $\overline{1}$ ) button.
- **2.** Name it **globes.**
- **3.** If it's not already, drag the **globes** layer so it is below the **solar panel** layer.
- **4.** Select the **Elliptical Marquee** (  $\bigcirc$  ) tool.
- **5.** Make sure **Anti-alias** is **checked** in the **Options bar**.
- **6.** In the **middle left** of the picture select a perfect circle (by holding **Shift**) that is approximately **75** pixels in diameter (watch the **Info** panel).
- **7.** Choose the **Gradient** ( **1** ) tool.
- **8.** In the **Options** bar click the **Radial** ( $\Box$ ) gradient button.
- **9.** As shown on the right, in the **Options** bar click on the current gradient to edit it. **Click here to edit gradient.** Click here to edit gradient.

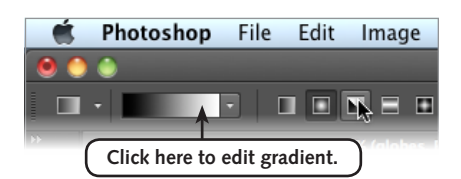

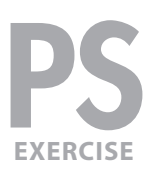

**10.** In the bottom half of the window that appears, you can add new **color** stops by clicking **below** the gradient preview. (**Opacity** stops are above the gradient preview and we don't want to change them.) Add the following three color stops:

#### Location: Color:

At 0%: **R: 255 G: 19 B: 23** (HINT: double-click color stops **theta** to change their color) At 85%: **R: 51 G: 54 B: 102** At 100%: **R: 70 G: 76 B: 136** Type: **Solid** Smoothness: **100%**

- **11.** Click **OK** to close the gradient editor.
- **12.** Inside the circular selection **drag** from the **top left** corner to the **bottom right** corner at a **45°** angle by holding **Shift** (to match the direction of the light throughout the rest of the picture).
- **13.** Use the **Elliptical Marquee** (  $\bigcirc$  ) tool to make another circular selection in the **top right** area, partially **above** the solar panel banner. Make it about **120** pixels in diameter.
- **14.** Use the **Gradient** ( $\Box$ ) tool to create the same kind of gradient within the selection.
- **15.** Choose **Select > Deselect.**
- **16.** Set the **Opacity** of this layer to **60%** to make the globes partially transparent.

### adding the glowing globe

- **1.** Open **world-iStock-copyright-fpm-Image7243140.jpg.**
- **2.** Go to **Window > Arrange > 2 Up Vertical.**
- **3.** Drag the **Background** layer of the world image onto our illustration.
- **4.** Close **world-iStock-copyright-fpm-Image7243140.jpg**.
- **5.** Name the new layer **world.**
- **6.** Position the layer in the **bottom right** of the canvas, so you only see the top half of the globe.
- **7.** In the **Layers** panel, change the blending mode from **Normal** to **Screen.**
- **8.** Change the layer opacity to **70%.**

### Adding the stairs and pointing figure

- **1.** Open **stairs-iStock-copyright-Nikada-Image15013074.jpg.**
- **2.** Go to **Window > Arrange > 2 Up Vertical.**

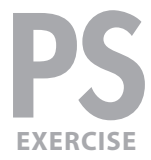

- **3.** Drag the **Background** layer of the stairs image onto our illustration.
- **4.** Close **stairs-iStock-copyright-Nikada-Image15013074.jpg**.
- **5.** Name the new layer **stairs.**
- **6.** Press Cmd–T (MAC) or Ctrl–T (WINDOWS) to enter Free Transform mode and scale the stairs down to around **55%**.
- **7.** Position it so the stairs start at the bottom of the document (cropping off the flooring below the stairs), and they should be centered below the "OLOG" in **technology.**
- **8.** Select the **Polygonal Lasso** ( $\boxed{\triangleright}$ ) tool.
- **9.** Create a selection as shown below:

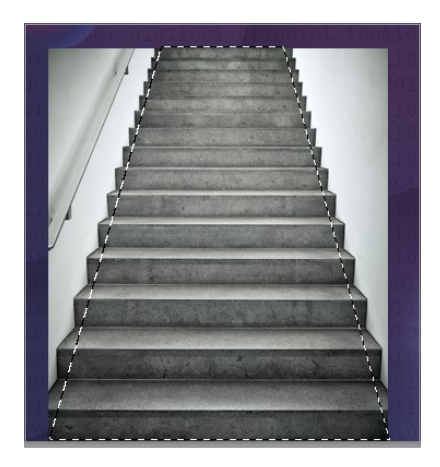

- **10.** Choose **Layer > Layer Mask > Reveal Selection** to hide everything except the selection.
- **11.** Open **businessman-iStock-copyright-4x6-Image15791617.jpg.** This image should be a businessman pointing to the top left corner.
- **12.** Go to **Window > Arrange > 2 Up Vertical.**
- **13.** Drag the **Background** layer of this image onto the illustration.
- **14.** Close **businessman-iStock-copyright-4x6-Image15791617.jpg**.
- **15.** Name the new layer **businessman.**
- **16.** Press Cmd–T(MAC) or Ctrl–T(WINDOWS) to enter Free Transform mode and shrink him to about **38%.** Move the man so that he is centered with the stairs you just created, and so that his feet just touch the top.
- **17.** Choose the **Magic Wand** ( ) tool and make sure the **Anti-alias** is **on**, **Contiguous** is **off** and set the **Tolerance** to **3**. Click anywhere in the white area.
- **18.** Holding down the **Shift** key, click on the remaining white areas between his legs, arm, and the shadows beneath his feet to add them to the selection.

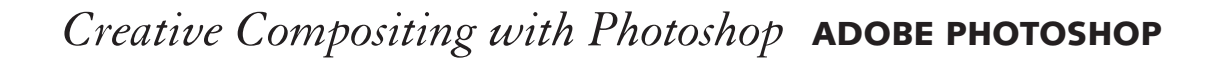

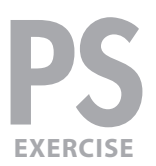

- **19.** Choose **Select > Inverse.**
- **20.** Click the **Refine Edge** button in the **Options** bar.
- **21.** Click on the **View** button and from the menu that appears choose **On Layers.**
- **22.** You'll probably have a white halo, so slide **Shift Edge** to the left until it looks better. If there are some leftover white areas, don't worry about them for now, you can fix the layer mask later.
- **23.** Click **OK** when done.
- **24.** Choose **Layer > Layer Mask > Reveal Selection** to hide everything except the selection.
- **25.** If there are still visible white parts choose a **black brush** and paint over them to hide them. Don't worry about being too precise, we're going to partially blur him next, so it doesn't have to be perfect.
- **26.** Let's make the figure a bit more anonymous and impressionistic by partially blurring it. Select the **stairs** layer and the **businessman** layers (select one of the layers, then hold **Shift** and click on the other).
- **27.** From the **Layers** panel menu, choose **Duplicate Layers.** When the dialog box appears, just click **OK.**
- **28.** Merge the layers you just duplicated by choosing **Layer > Merge Layers.**
- **29.** Name this new layer **blurred man and stairs.**
- **30.** Blur it by choosing **Filter > Blur > Gaussian Blur.**
- **31.** Choose a **Radius** of **3** and click **OK.**
- **32.** Let's have the stairs start sharp at the bottom and then gradually blur towards the top. At the bottom of the **Layers** panel, click the **Add New Layer Mask** button ( $\Box$ ).
- **33.** Choose the **Gradient** ( $\Box$ ) tool.
- **34.** In the **Options** bar, click the Linear ( $\Box$ ) gradient button.
- **35.** In the **Options** bar, click the gradient thumbnail. In the dialog that opens, choose the **Black, white** preset (3rd from the left).

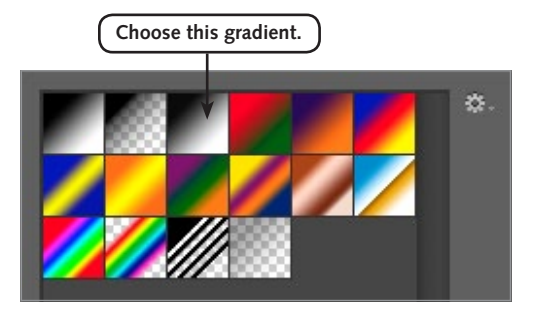

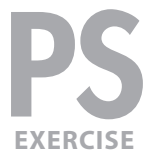

**36.** Drag from the **bottom** to the **top** of the stairs.

Now the bottom of the stairs should appear sharp and get more blurred as it gets closer to the man.

# Adding additional stairs

Let's draw some stairs to the right and left of the existing ones.

- **1.** Go to **Layer > New > Layer.**
	- Name it **stairs extra.**
	- Make sure **Use Previous Layer To Create Clipping Mask** is **UNchecked.**
	- Click **OK.**
- **2.** Drag the new layer **below** the existing **businessman** and **stairs** layers**.**

We need to draw the profile of a staircase, something more easily done in an illustration program than in Photoshop, but here's one way to do it.

- **3.** Choose the **Rectangular Marquee** ( $\Box$ ) tool.
- **4.** Holding **Shift** (to select a perfect square) drag from the top right corner of the existing stairs to the bottom of the document.
- **5.** Set your foreground color to **black.**
- **6.** Fill the selected area by pressing Option–Delete (MAC) or Alt–Delete (WINDOWS).
- 7. Hit Cmd–D (MAC) or Ctrl–D (WINDOWS) to deselect.
- **8.** In the **Options** bar under **Style** choose **Fixed Size** and set it to **25 x 25** pixels.
- **9.** Click about 25 pixels right of the top left corner of the stairs photo, then **Shift** click at the bottom right corner of that selected square and so forth until you reach the bottom of the document
- **10.** Press **Delete** to erase those black pixels. (This will be much easier if you zoom in tightly on the working area.)
- **11.** Use the Magic Wand ( $\leq$ ) with a Tolerance of **1, Anti-alias off** and **Contiguous on**, to click in the black area that you don't want in the staircase shape.

NOTE: If you made the stairs perfectly this should only select the part you want to delete. If it selects all the stairs you'll have to use another method (of your choosing) to select the unwanted portion.

- **12.** Press **Delete** to erase the pixels.
- 13. Hit Cmd–D (MAC) or Ctrl–D (WINDOWS) to deselect everything.
- 14. With the stairs extra layer still selected, go to the Layers panel menu ( $\overline{r} \equiv$ ) and choose **Duplicate Layer.**
- **15.** Go to **Edit > Transform > Flip Horizontal.**

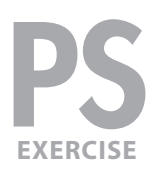

- **16.** Position the copied stairs just to the **left** of the grey stairs.
- **17.** In the **Layers** panel select **both** stairs layers (click on one, then **Shift–click** on the other one).
- **18.** Merge the copied stairs layer with the first stairs layer by going to Layer > Merge Layers (Cmd–E (MAC) or Ctrl–E (WINDOWS)).
- **19.** If the layer name changes, rename it **stairs extra.**
- **20.** Set the layer **Opacity** to **50%.**
- **21.** Choose **Layer > Layer Mask > Reveal All** to add a layer mask.
- **22.** Select the Gradient ( $\Box$ ) tool (the simple black-to-white linear gradient should still be chosen) and drag from the **bottom to the top** of the stairs to gradually fade the stairs as they reach the bottom of the image.
- **23. Double-click** on the right side of the **stairs extra** layer and:
	- Add an **Outer Glow** layer style to your liking
	- (try a spread of 10, size of 13 and opacity of 35%).
	- In the **Blending Options** make sure you check **Layer Mask Hides Effects** to prevent the glow from lightening the stairs themselves.
- **24.** Click **OK.**

## Creating the beams of light

- **1.** In the **Layers** panel select the **binary numbers** layer.
- **2.** Add a new layer above it **(Cmd–Shift–N** (MAC) or **Ctrl–Shift–N** (WINDOWS)) and name it **light beams.**
- **3.** Choose the **Brush** ( $\swarrow$ ) tool and pick a 1 pixel brush.
- **4.** Set the **Foreground** color to **pure white.**
- **5.** Select the **Pen**  $\left(\begin{array}{c} \bullet \\ \bullet \end{array}\right)$  tool.
- **6.** Draw several individual (non-connected) lines emanating from the globe outward towards the edges of the canvas. A good guide to follow would be the beams of light in the image itself. Make your lines parallel to several of those. (hold down **Cmd** (MAC) or **Ctrl** (WINDOWS) and click in an empty space to disconnect from a previous path before starting a new one to avoid joining points).
- **7.** When you're finished, make sure no points are selected by holding Cmd (MAC) or Ctrl (**WINDOWS**) and clicking in an empty space.
- **8.** Go to the **Paths** panel **(Window > Paths).**
- **9.** Go into the **Paths panel menu** ( $\overline{=}$ ) and choose **Stroke Path.**
- **10.** Choose **Brush** as the tool and click **OK** to trace the lines with white.

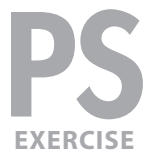

- **11.** Click in the empty background area of the **Paths** panel to deselect the work path and see the lines.
- **12.** Go to the **Layers** panel **(Window > Layers).**
- **13.** Set the layer **Opacity** to **15%.**
- **14. Double-click** the **light beams** layer and add an **Outer Glow** effect with a **Spread** of **5** and a **Size** of **6**.
- 15. Cmd-click (MAC) or Ctrl-click (WINDOWS) on the center big O layer image thumbnail to load it as a selection.
- 16. Cmd-Shift-click (MAC) or Ctrl-Shift-click (WINDOWS) on layers of any additional elements you don't want the light beams to penetrate (like the solar panel mask, the globes, and the stairs).
- **17.** When you've finished building the selection, make sure you are still in the **light beams** layer and choose **Layer > Layer Mask > Hide Selection** to prevent the light beams from showing in the selected areas. You can fine-tune the layer mask with a brush if you prefer.

## Creating a beam of light (from the top left corner)

- **1.** In the **Layers** panel select the **Background** layer (it's the only layer we want to affect).
- **2.** To make a selection of a light beam press **Q** to enter **Quick Mask** mode.
- **3.** Use the **Gradient** ( $\Box$ ) tool to make a linear black-to-white gradient from the **top left** to the **bottom right** corner of the image. You should see your quick mask color in the top left, gradually fading out by the bottom right.
- **4.** Use the **Polygonal Lasso** ( $\boxed{\triangleright}$ ) tool to select a necktie-shaped area, narrow at the upper left corner and wide at the bottom right.
- **5.** Choose **Select > Modify > Feather** and feather the selection by **50** pixels.
- **6.** Invert the selection by choosing **Select > Inverse** (or pressing **Cmd–Shift–I** or Ctrl-Shift-I (WINDOWS)).
- **7.** Set the foreground color to **white.**
- 8. Fill the selected area by pressing Option-Delete (MAC) or Alt-Delete (WINDOWS).
- **9.** Press **Q** again to exit **Quick Mask** mode. You may not see any marquee as the selection is so feathered, but don't worry it's there!
- **10.** Choose **Layer > New Adjustment Layer > Curves.**
- **11.** Name the adjustment **beam of light** and click **OK**.
- **12.** In the **Properties** panel, drag the white point to the left to brighten the tones (affecting the highlights first).

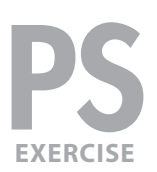

## Hiding the binary numbers in distracting areas

- 1. Cmd-click (MAC) or Ctrl-click (WINDOWS) on the solar panel layer mask thumbnail to load it as a selection.
- **2. Cmd–Shift–click** (MAC) or **Ctrl–Shift–click** (WINDOWS) on the layers of any additional elements to build a selection of areas where the binary numbers are distracting (like the O shapes, the globes, the man and stairs, etc.).
- **3.** Click on the **binary numbers** layer to make it the current layer.
- **4.** Choose **Layer > Layer Mask > Hide Selection** to hide the numbers in the selected areas.
- **5.** To hide the numbers in additional areas, use a paintbrush with pure **black** on the new **layer mask**.
- **6. Save** the file. Nice work!

### iStockphoto discount

The photos provided for this seminar are courtesy of iStockphoto.com. iStockphoto is a great resource for high-quality art that doesn't break the budget. Membership is free. Noble Desktop students get 20% off when you sign up at: **www.istockphoto.com/noble-offer**

### Photo Usage Notice

The Student shall only have the right to use the Content for course work for Noble Desktop and for the Students personal-use portfolio. Notwithstanding, the Student shall not use the Course Content for any commercial use; and the Student shall give iStockPhoto and the respective artists credit for the usage of all of the Course Content that the Student utilizes hereunder. Credit shall be adjacent to the Course Content used and the credit line shall be given using the following format: "**Photo courtesy of iStockphoto, © John Smith, image #99999**". This information is written in the filenames provided.